#### **Спецификация регистратора**

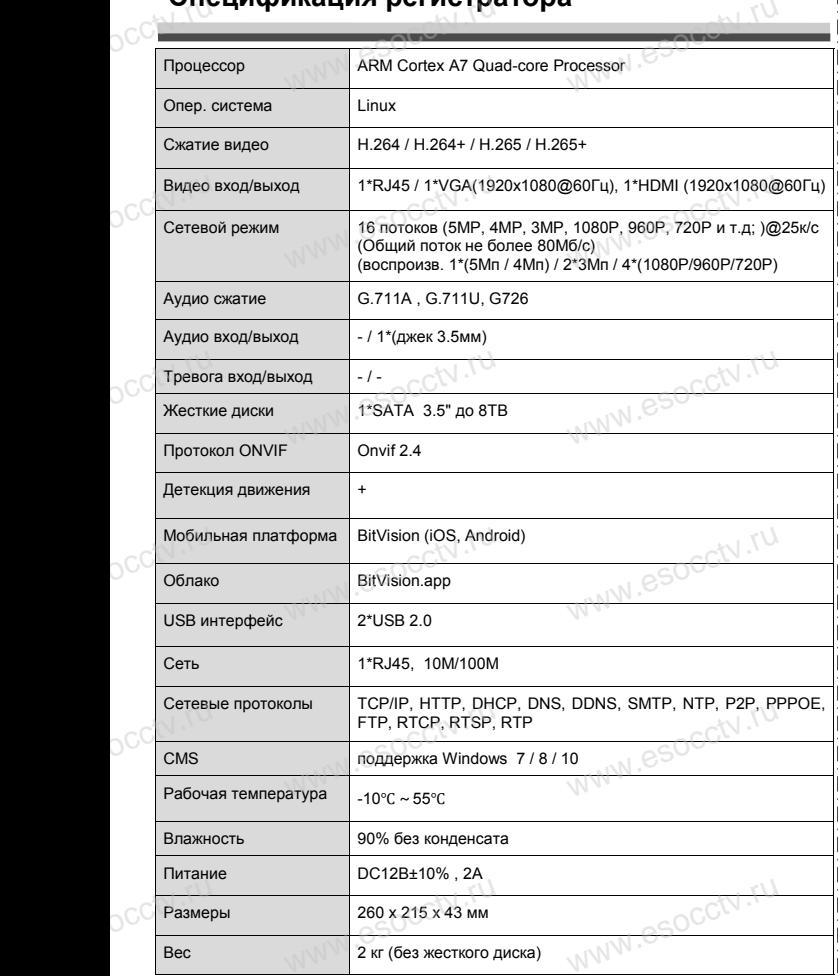

#### **Комплектация**

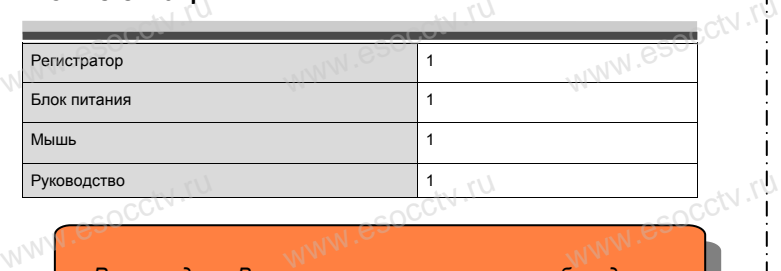

 $w_{\rm av}$  and  $r_{\rm av}$ 

www.esocctv.ru

Www.esocckv.rp

*Рекомендуем Вам воспользоваться нашим оборудованием, прошедшим проверку на совместимость: - IP и AHD камеры;*

- *кабельная продукция;*
- *приемопередатчики;*
- *жесткие диски от 1Тб до 8Тб;*  $\frac{m_{\text{F}}}{m_{\text{F}}}\approx 0.70$ <br>  $\frac{m_{\text{F}}}{m_{\text{F}}}\approx 0.70$ <br>  $\frac{m_{\text{F}}}{m_{\text{F}}}\approx 0.70$ <br>  $\frac{m_{\text{F}}}{m_{\text{F}}}\approx 0.70$ 
	- *сетевое оборудование;*
	- *аксессуары.*

WWW.esocal.ru

*Опытные менеджеры помогут подобрать комплект для построения надежной системы видеонаблюдения.*

WWW.esocctv.ru

#### *Гарантийные обязательства:*

*Гарантийный срок эксплуатации устройства составляет 36 месяцев со дня отгрузки со склада производителя, на не более 60 месяцев после даты производителя,*<br>*но не более 60 месяцев после даты производства (см. на наклейке* <sup>1</sup>

*непосредственно на устройстве).* 

*Данная гарантия не распространяется на весь комплект поставки. А именно, срок гарантийных обязательств на блок питания составляет 12 месяцев, на кулер (установлен не на всех моделях)* - 12 месяцев.<br>
wode.rux) - 12 месяцев.<br>
www.esoc.com/www.esoc.com/www.esoc.com/www.esoc.com/www.esoc.com/www.esoc.com/www.esoc.com/www.esoc.com/www.e *мания составляет 12*<br> *моделях*) *- 12 месяцев.* 

#### **Устранение некоторых неисправностей:**

**1. При включении NVR не может нормально загрузиться.** Неисправен блок питания. Ошибка при обновлении прошивки. **2. XVR автоматически перезагружается через несколько минут после запуска или часто выходит из строя.** Нестабильное или слишком низкое питание. 2. XVR автоматически перезагружается через несколько минут<br>после запуска или часто выходит из строя.<br>Месткой диск имеет бэд-сектор или кабель жесткого диска имеет плохой контакт.<br>Жесткий диск имеет бэд-сектор или кабель ж Блок питания работает на пределе мощности. Плохая теплоотдача, пыль внутри, перекрыты вентиляционные отверстия. Неисправность материнской платы NVR. **3. Не отображается видео по одному или нескольким каналам.** Пожалуйста, проверьте кабель питания, подключенный к камере. Пожалуйста, проверьте входные и выходные кабели видео на задней панели NVR. входные и выходные каоели видео на заднеи панели NVR.<br>Непосредственно подключите камеру к устройству отображения видео и посмотрите, кто<br>из них неисправен.<br>Проверьте яркость экрана, не выведена ли она в ноль.<br>Входной виде из них неисправен. Проверьте яркость экрана, не выведена ли она в ноль. Входной видеосигнал слишком слабый или вообще отсутствует. **4. Невозможно войти в систему через веб-интерфейс.** 2. XVR автоматически<br>после запуска или ча<br>Нестабильное или сли<br>Жесткий диск имеет бэ<br>Блок питания работает хой контакт. $\mathbb{S}^{\text{QGCW},\mathsf{TV}}$ во и посмотрите, кто $\begin{pmatrix} 1 \\ 2 \end{pmatrix}$ 

Убедитесь, подключено ли устройство к сети, проверьте горит ли светодиод на разъеме RJ-45. Воспользуйтесь командой

Ping xxx.xxx.xxx.xxx (где ххх – IP адрес NVR), чтобы проверить сетевое соединение. Если элемент управления ActiveX блокируется, пожалуйста, установите его вручную. www.esocctv.ru ww.esocctv.ru www.esocctv.ru

## povisoren. ww.e www.esocctv.ru www.esocctv.ru www.e

**Сетевой видеорегистратор на 16 потоков <sup>է ՄԱ</sup><br>• ա<sup>ման</sup> անձ է մատերական** www.esocctv.ru

www.e

 $\frac{d}{d}$ ww.e

ww.es

# **PX-NVR-C16H1(BV)**

www.esocctv.ru

WWW.esocctv.ru

**PROXISCCTV4** 

www.esocctv.ru

**влагодарим Вас за использование нашей продукции.** Пожалуйста, прочитайте это краткое руководство перед началом использования устройства. Более подробные инструкции и программы находятся на прилагаемом диске, а также выкладываются на сайте eso.com.ru.<br>
© Оборудование должно быть установлено в х  $uww \in$ omoww.e

◆ Оборудование должно быть установлено в хорошо вентилируемом помещении на некотором расстоянии от земли для отвода тепла. Не закрывайте вентиляционные отверстия во избежание перегрева устройства.

◆ Оборудование должно эксплуатироваться в горизон-• Оборудование должно эксплуатироваться в горизон-<br>тальном положении и не следует подвергать его воздей-<br>ствию чрезмерной вибрации.<br>• Данное оборудование не является влагозащищенным. ствию чрезмерной вибрации. зон-<br>дей-<br><sub>ibli</sub>w.<sup>rv.ru</sup>

◆ Данное оборудование не является влагозащищенным. Следите, чтобы оно оставалось сухим во избежание короткого замыкания, пожара и поражения электрическим током.

◆ Для надежной и долгосрочной работы, пожалуйста, выберите жесткий диск, рекомендованный производителем, который подходит для XVR, приобретайте его у авторизованного продавца, чтобы гарантировать его качество. • для надежной и долгосрочной работы, по<br>выберите жесткий диск, рекомендованный при который подходит для XVR, приобретайте ста,<br>ите-<br>аче<sup>\_</sup>M<sup>I .</sub>e</sup>

◆ Корпус устройства не обладает высокой прочностью, пожалуйста, не ставьте на него тяжелые предметы.

### **внимание:**<br>Внимание: pocctv.ru

*Не пытайтесь разбирать регистратор. Если регистратор неисправен, пожалуйста, обращайтесь к региональному торговому представителю или в технический*  сервис нашей компании. Внутри регистратора допуска-<br>ется лишь установить / заменить жесткий диск и за-<br>менить батарейку CR2032 (при этом сбросятся все *ется лишь установить / заменить жесткий диск и заменить батарейку CR2032 (при этом сбросятся все настройки).*  $\begin{array}{c} \n\text{C}^{\text{c}}(x) \quad \text{if } \quad \text{if } \$ 

nun esocctv.

www.esocctv.ru

www.esocctv.ru

### **Внешний вид**

**КНОПИ**<br>Кнопки, интерфейс и оформление предназначены<br>www.esoc.rue creative www.esoc.rue creative **только для справки и могут отличаться от реального устройства. 1.Передняя панель.**  $\frac{1}{\sqrt{N}}$  occ $\frac{1}{N}$ . The

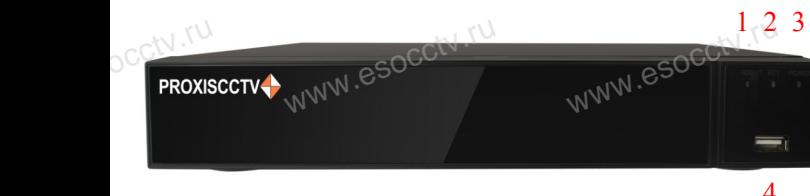

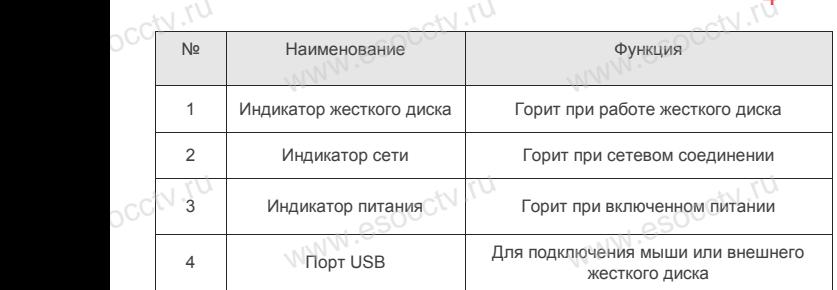

#### **2. Задняя панель.**

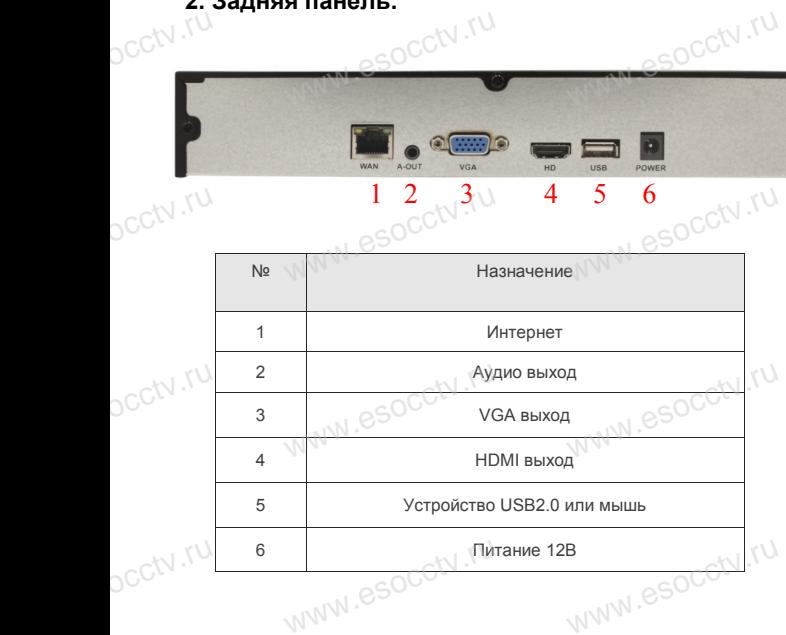

www.esocctv.ru

www.esocctv.ru

#### **Установка жесткого диска**

w.esoc.com

y становка лесткого диска<br>|<br>| Кнопки, интерфейс и оформление предназначены только для справки и могут<br>| кнопки, интерфейс и оформление предназначены только для справки и могут отличаться от реального устройства. PABKW W MOTYT

1. Открутите 4 винта снизу корпуса. 2. Совместите резьбовые отверстия на жестком диске с отверстиями на нижней крышке корпуса.

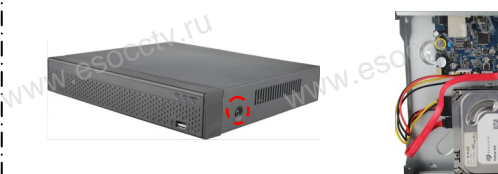

|<br>|<br>| 3. Переверните устройство и<br>| привинтите усступи писк привинтите жесткий диск. 4. Присоедините кабели к жестко-

**ЕКАТЕРНИТЕ КРЫШКУ НА МЕСТО И ВРЕМЯ В МЕСТО И** закрепите ее винтами. wecto *w*<sup>esocctv</sup>.ru

 $w_{\rm av}$  and  $w_{\rm av}$ 

**WWW.esocctv.ru** 

www.esocc

му диску.

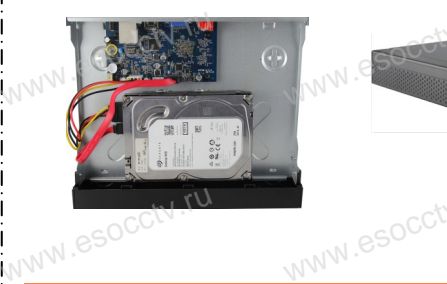

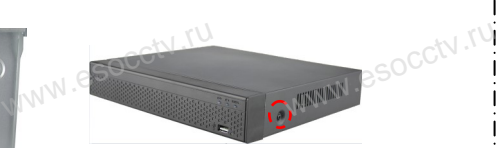

#### Поддержка жестких дисков форм фактора 2,5" и 3,5".

#### **3. Локальный вход.**

После запуска, щелкните правой кнопкой мыши, появится меню входа. Введите в соответствующие поля имя пользователя и пароль. По умолчанию, имя и пароль - admin и 12345. Учетная запись администратора имеет наивысший приоритет. : 3. Локальным вход.<br>| После запуска, щелкните правой кнопкой мыши, появится меню входа. | |<br>| Введите в соответствующие поля имя пользователя и пароль. | |

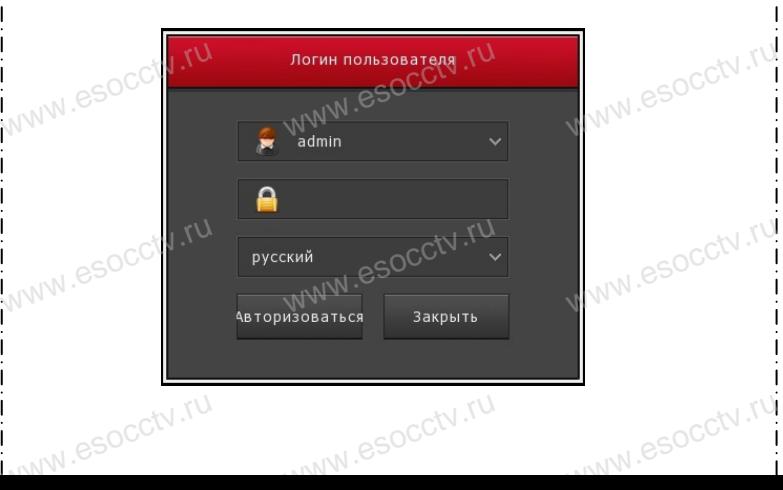

#### **Вход через web интерфейс**

если плагины не загрузились автоматически, вам нужно настроить IE следующим образом: Сервис -> Свойства обозревателя -> Безопасность -> Надежные узлы -> добавьте IP вашего регистратора -> Надежные узлы -> проставьте разрешение всему блоку настроек ActiveX и нажмите кнопку ОК. ww.e

Введите IP-адрес регистратора в адресной строке браузера. После<br>успешного подключения, появится поле ввода имени и пароля. Имя<br>и пароль по умолчанию – admin и 12345. успешного подключения, появится поле ввода имени и пароля. Имя и пароль по умолчанию – admin и 12345. е<br><sup>1Я</sup><br>www.e

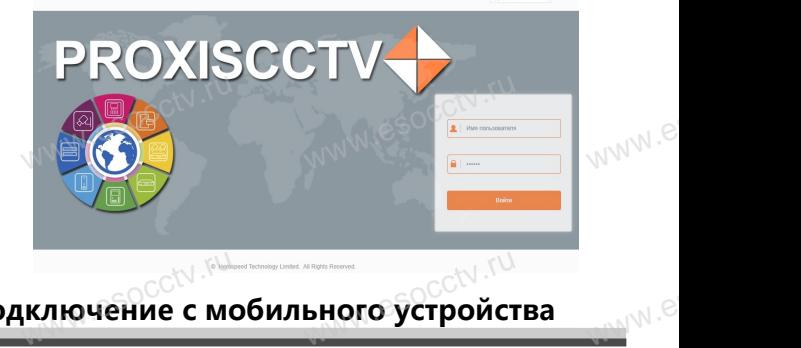

### **Подключение с мобильного устройства** <sub>ключение с мобильного устройст</sub><br>www.esoc.com/www.esoc.com/www.

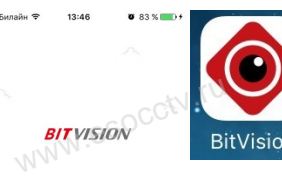

**1. Установка программы мобильного мониторинга** В GoogleMarket (для Android) или в AppStore (для iOS) найдите прило-<br>жение «BitVision», скачайте и уста-<br>новите его. жение «BitVision», скачайте и установите его. прило-<br>и уста-<br> $W$ <sup>WW</sup>.es

**EXAMPLE AND SECURE AND REAL PROPERTY AND REAL PROPERTY AND REAL PROPERTY AND REAL PROPERTY AND REAL PROPERTY** 

**2. Добавление устройства**

Войдите в главное меню (человечек слева вверху), нажмите Устройства -> плюс слева внизу -><br>Доб.устройства -> SN добавить.<br>Можно напрямую сканировать QR-код, чтобы<br>подключить устройство или вручную ввести его Доб.устройства -> SN добавить. Можно напрямую сканировать QR-код, чтобы подключить устройство или вручную ввести его серийный номер (справа вверху). www.esocctv.ru

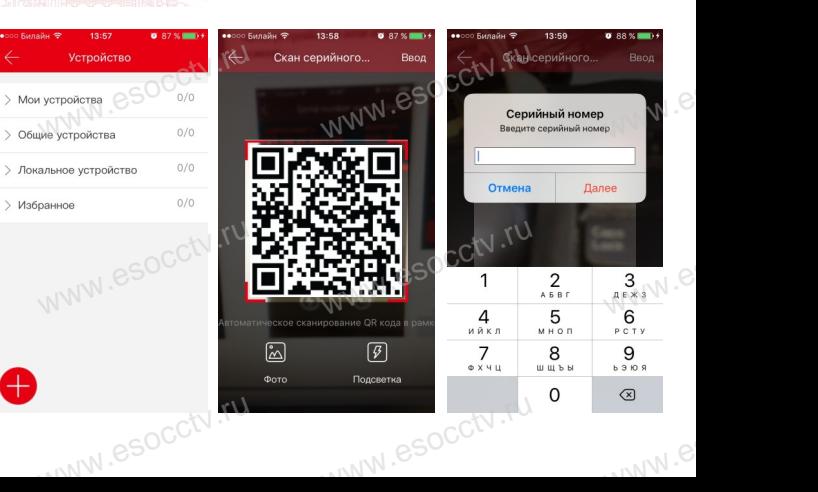